# **2. Barclaycard SmartPay Payment Gateway User Guide**

Thank you for purchasing our extension. If you have any questions that are beyond the scope of this document, do not hesitate to leave us an email via our email address below.

Created: 02/03/2017 | By: Magenest | Support Portal: <http://servicedesk.izysync.com/servicedesk/customer/portal/76>

- [Introduction](#page-0-0)
	- <sup>o</sup> [Hightlight Features](#page-0-1)
	- <sup>o</sup> [System Requirements](#page-0-2)
- [Configuration](#page-0-3)
	- $\overline{\phantom{a}}$  [Set up from Barclay home page](#page-0-4)
	- <sup>o</sup> [Set up The Integration On Magento 2](#page-2-0)
	- o [Require settings](#page-2-1)
	- [ePDQ Hosted Payment Page integration \(Recommend Integration\)](#page-5-0)
- [Main Functions](#page-8-0)
	- <sup>o</sup> [\\* Easily Checkout Using Credit Card](#page-8-1)
- [Update](#page-14-0)
- [Support](#page-14-1)

# <span id="page-0-0"></span>**Introduction**

Barclaycard SmartPay Payment Gateway extension by Magenest is the great payment tool synchronizing from your Magento 2 store to the Barclays Payment Gateway.

### <span id="page-0-1"></span>**Hightlight Features**

- A lot of features is included in the extension that you can tweak to make it best suit your business, including:
	- Choose between Authorize Only or Authorize and Capture.
	- New order status.
	- Email customer.
	- Allowed credit card types.
	- Enable CVC verification.
	- Allowed country.
	- Order total threshold.
- Easily manage orders
- Easily capture, cancel and refund payments.

### <span id="page-0-2"></span>**System Requirements**

Your store should be running on Magento 2 Community Edition version 2.1.x.

# <span id="page-0-3"></span>**Configuration**

#### <span id="page-0-4"></span>**Set up from Barclay home page**

When having Barclay account, you will login on the page: <https://ca-test.barclaycardsmartpay.com>

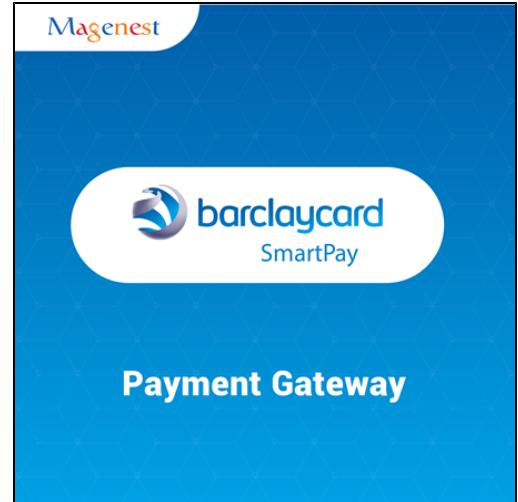

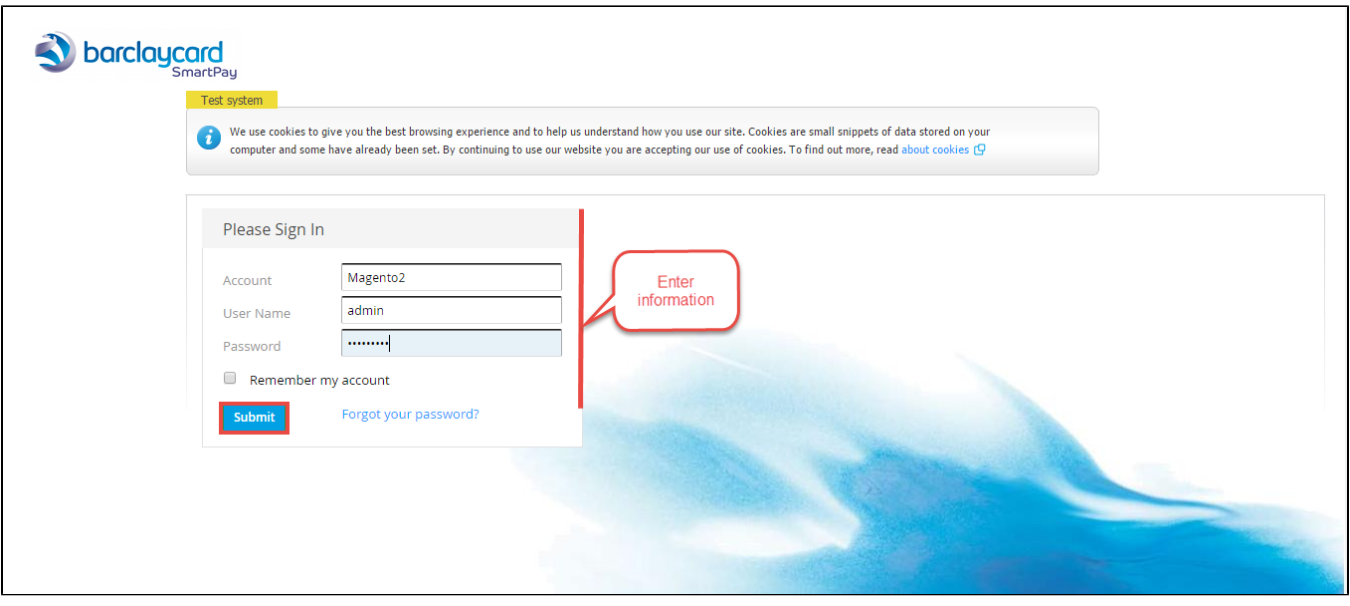

### When Barclay home page appears, you choose **Skins->List->Skin Code**:

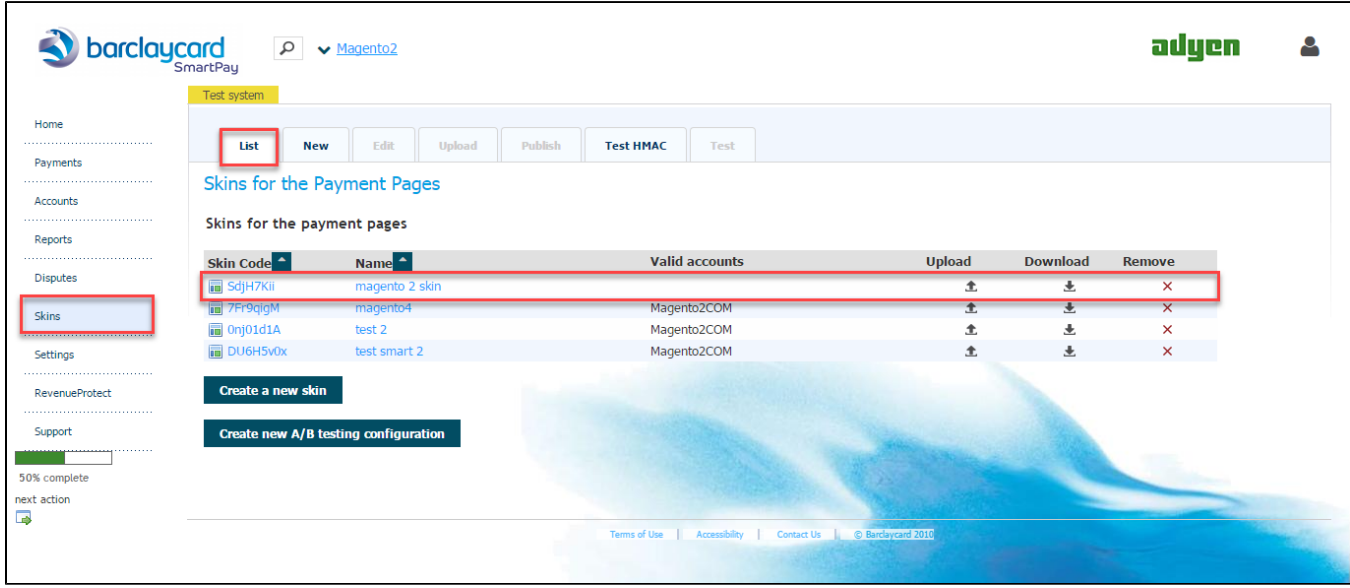

In **Test& Live configuration** item, you click **Generate new HMAC Key** depending on platform you choose **Test platform** or **Live platform**

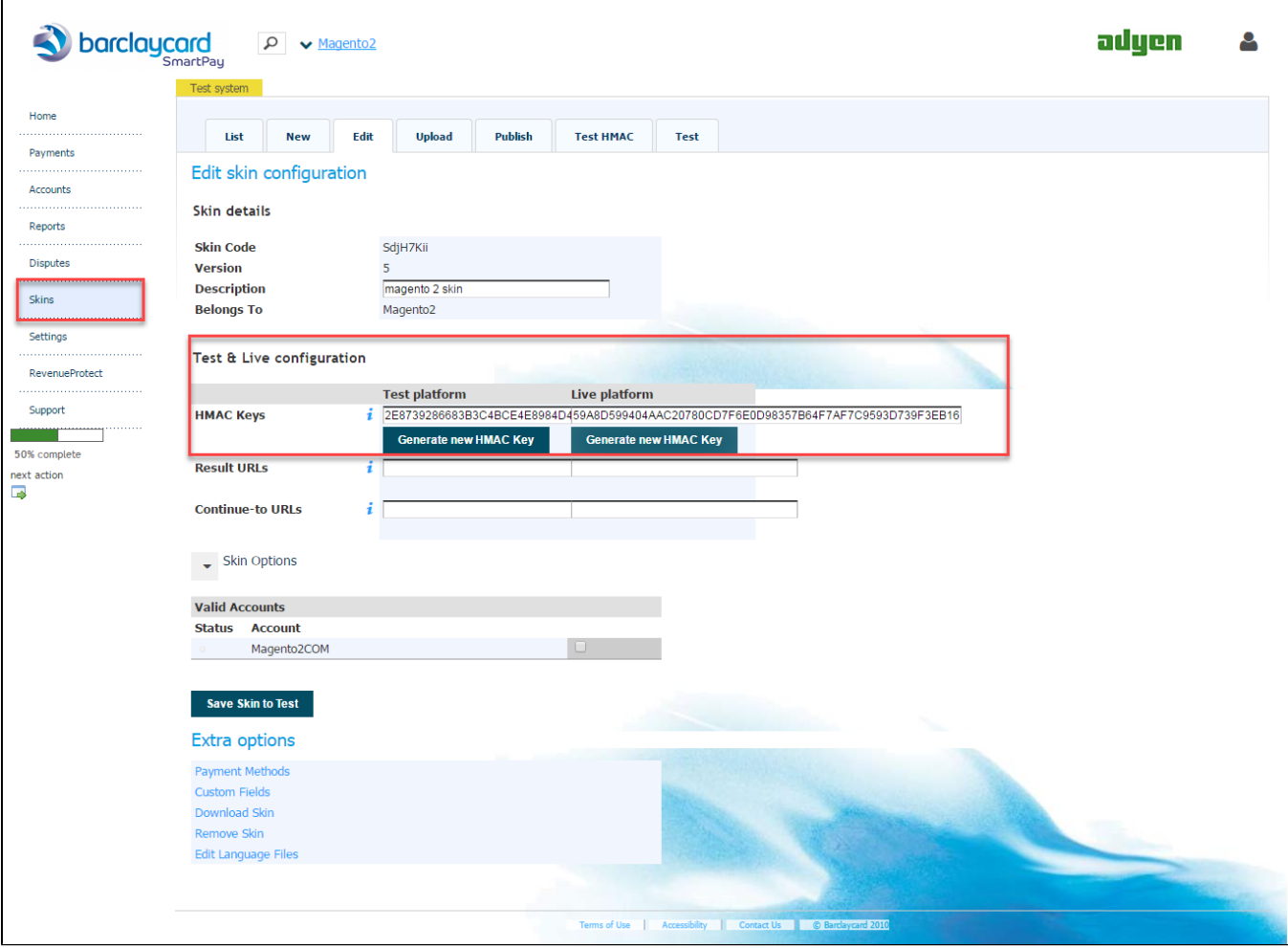

This **HMAC Keys** provides integrators and developers the means to synchronize between Barclay home page and the Magento system

## <span id="page-2-0"></span>**Set up The Integration On Magento 2**

Navigate to your **Backend of Magento 2 -> Stores >Configuration>Sales> Payment Methods -> Barclay SmartPay Solutions:**

Users enter **HMAC Key** and **Skin Code** and set up features such as below table:

## <span id="page-2-1"></span>**Require settings**

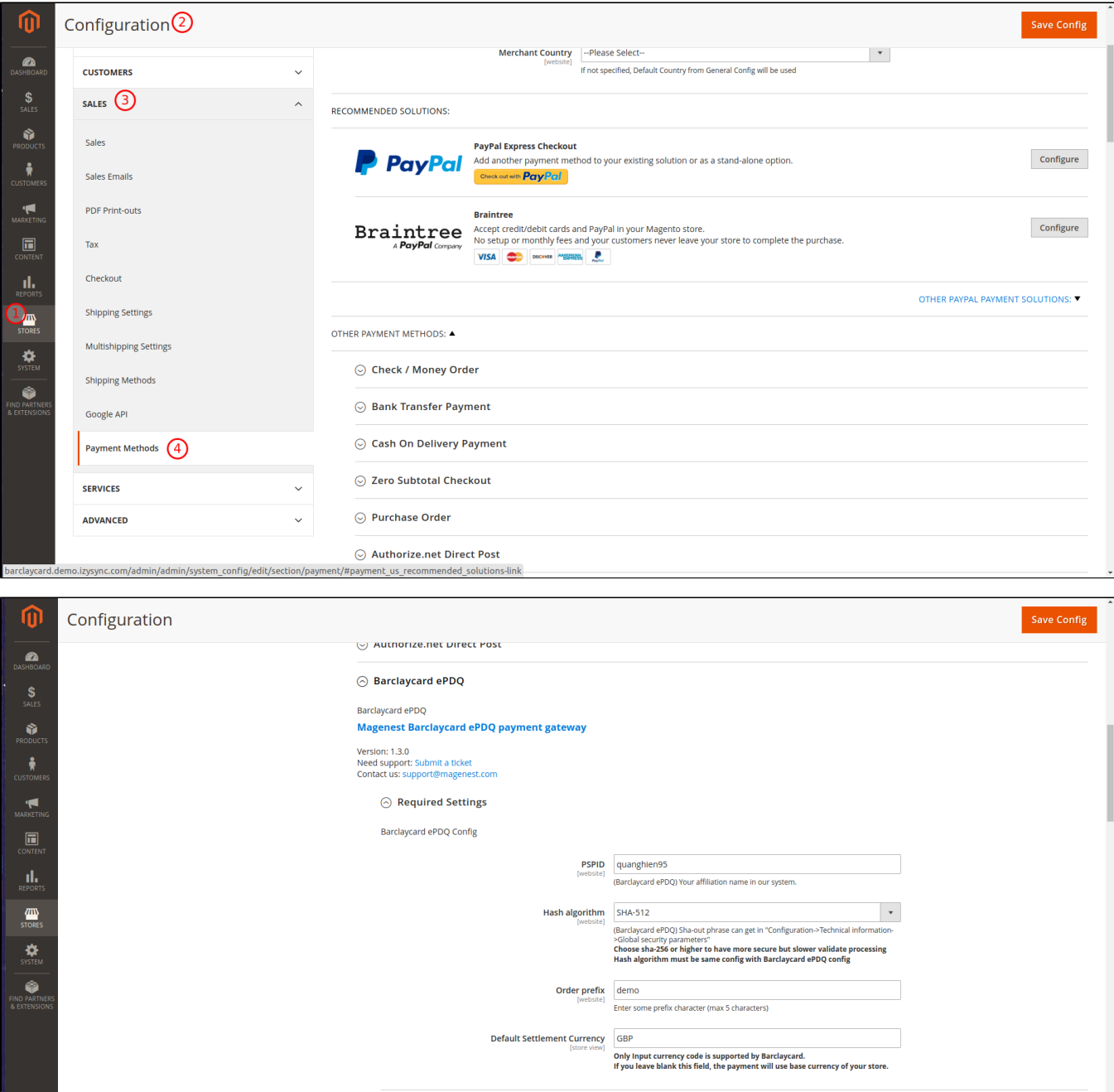

PSID is a UserID in barclay.

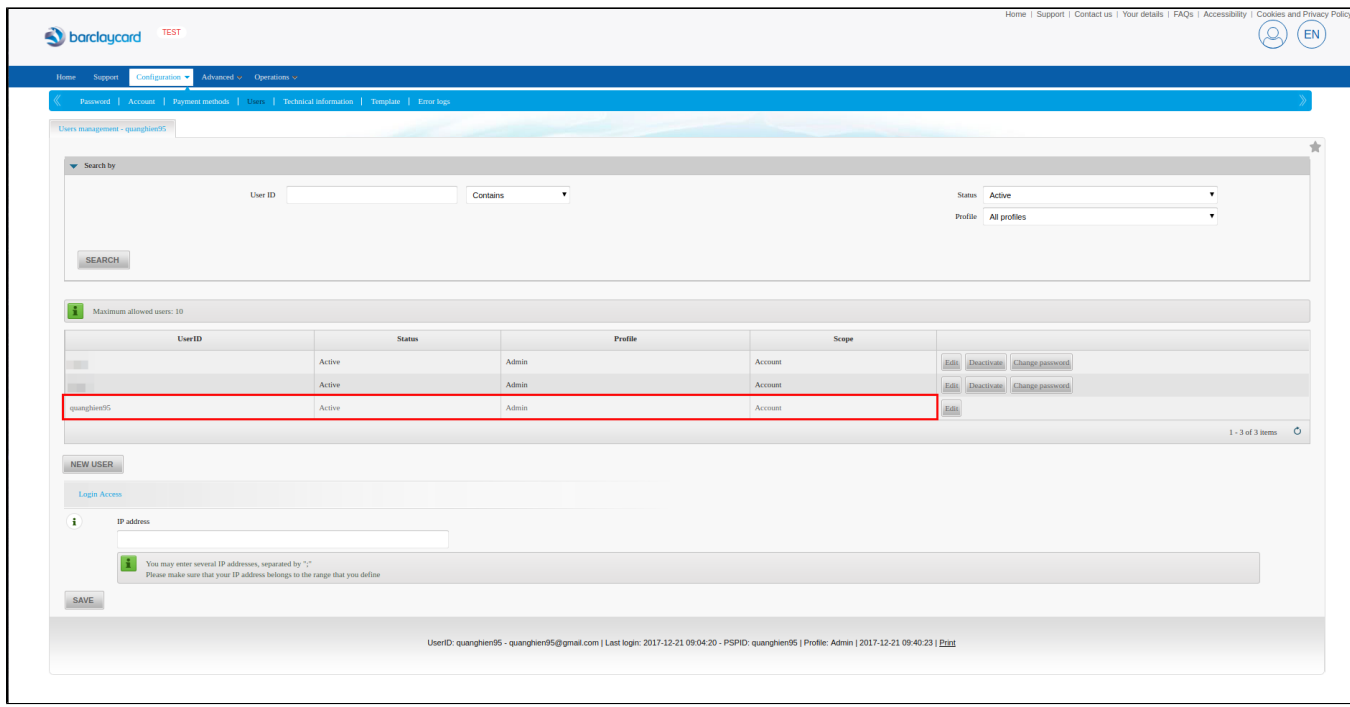

#### Login Barclay -> Configuration -> Users -> Click "New user"

In Create user form, after filling out your information, you need ro click "Related FQA" and click "Create" button.

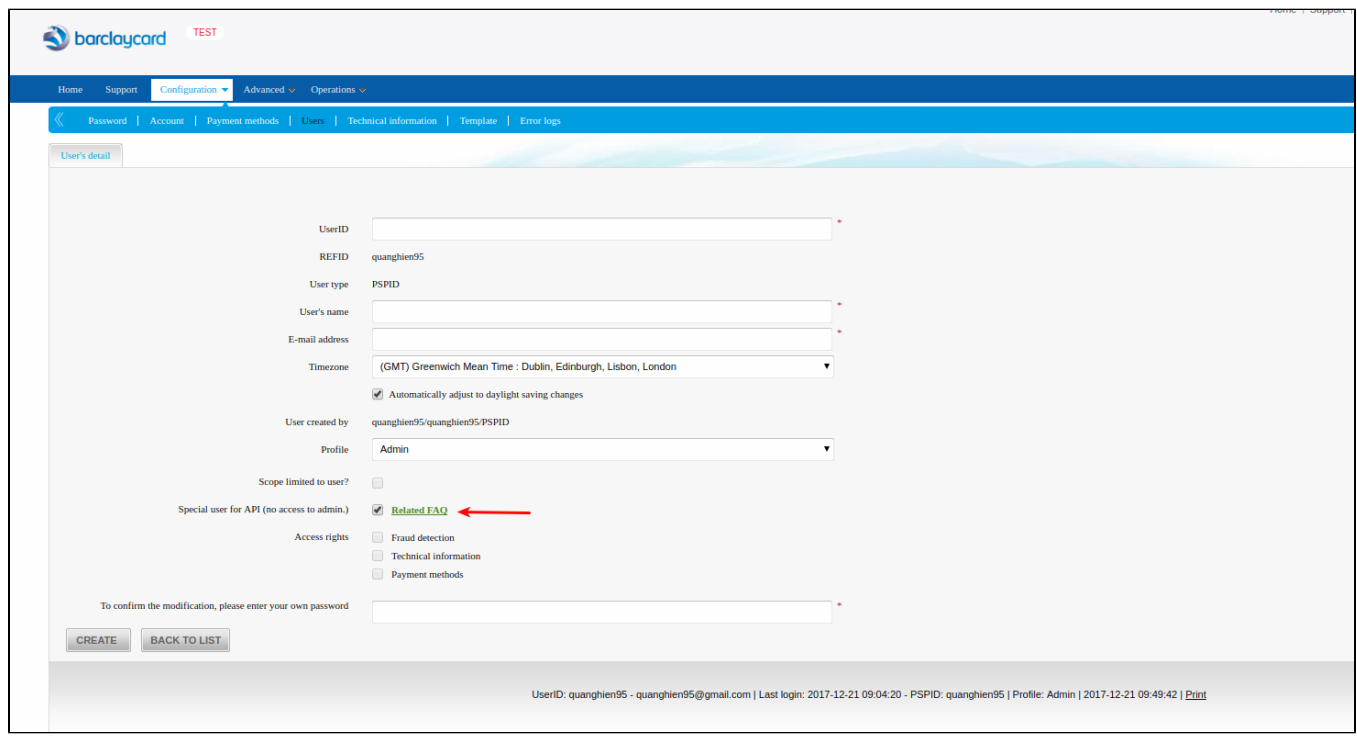

#### **Hash algorithm**

Hash algorithm need to same with Hash algorithm in barclay

(Barclaycard ePDQ) Sha-out phrase can get in "Configuration->Technical information->Global security parameters"

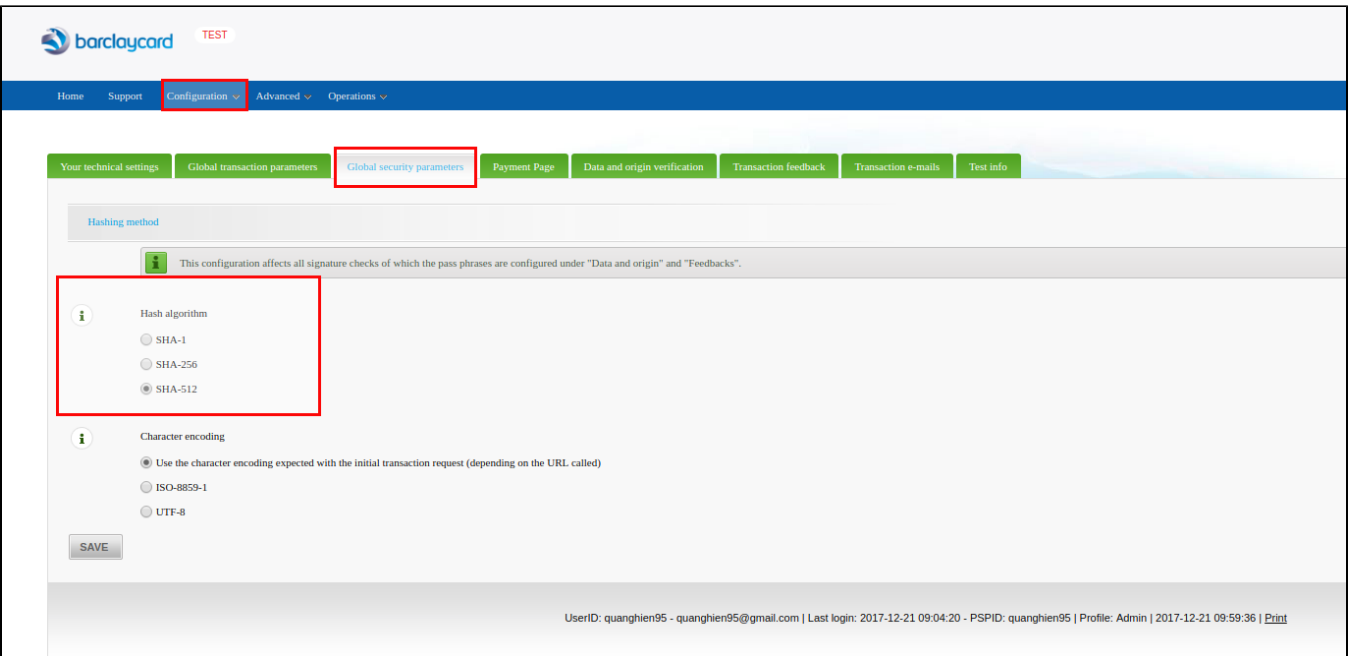

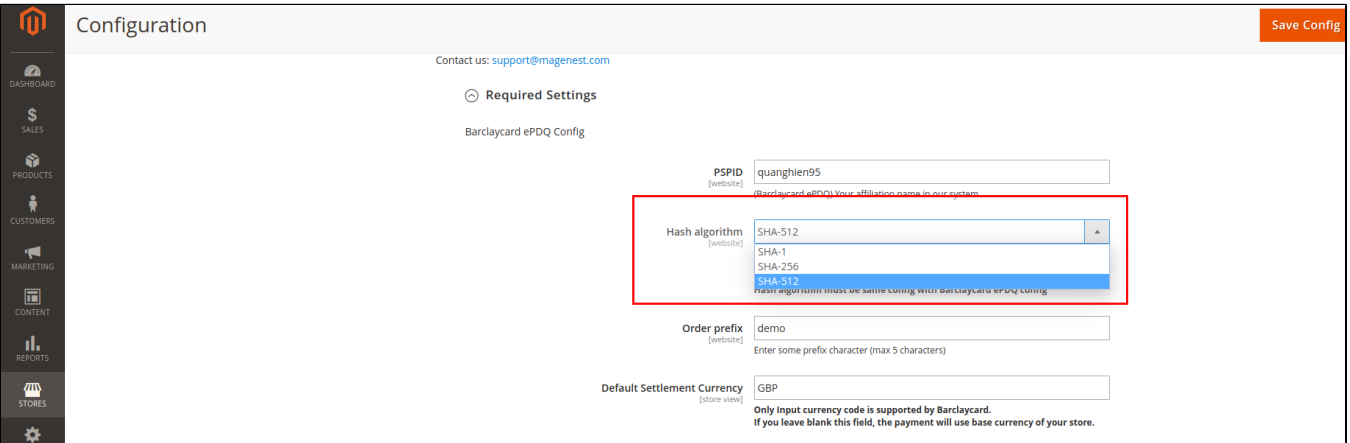

## <span id="page-5-0"></span>**ePDQ Hosted Payment Page integration (Recommend Integration)**

#### **Barclaycard config**

You should fill out 3 URL in Barclay

#### **Main URL**

Go to Configuration -> Technical Information -> Data and origin verification.

Fill main URL in "Checks for e-Commerce"

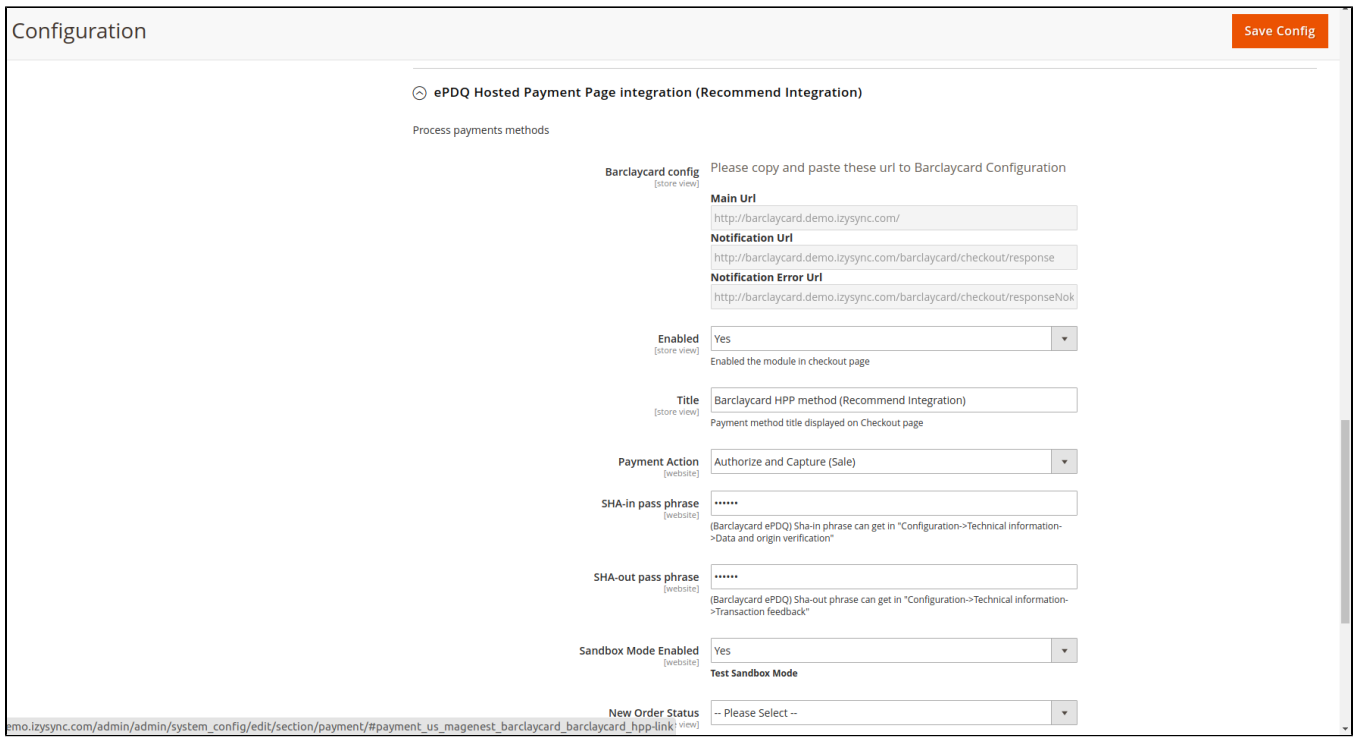

**Notification URL and Notification error URL**

Go to Configuration -> Technical Information -> Transaction feedback -> Go to "Direct HTTP server-to-server request" and fill URL in.

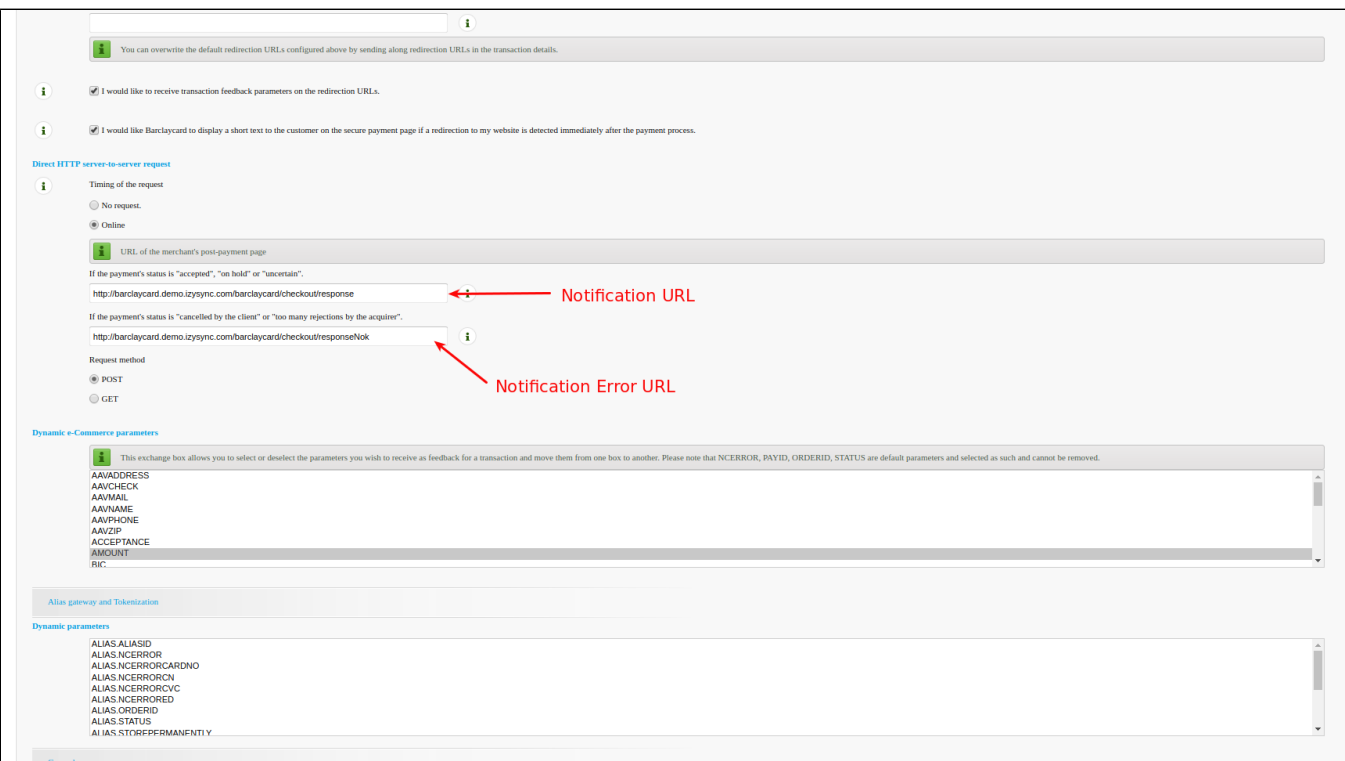

#### **SHA-in pass phrase**

Go to Configuration -> Technical Information -> Data and origin verification.

Fill password in "SHA-in pass phrase"

And back to configuration, fill that pass to "SHA-in pass phrase"

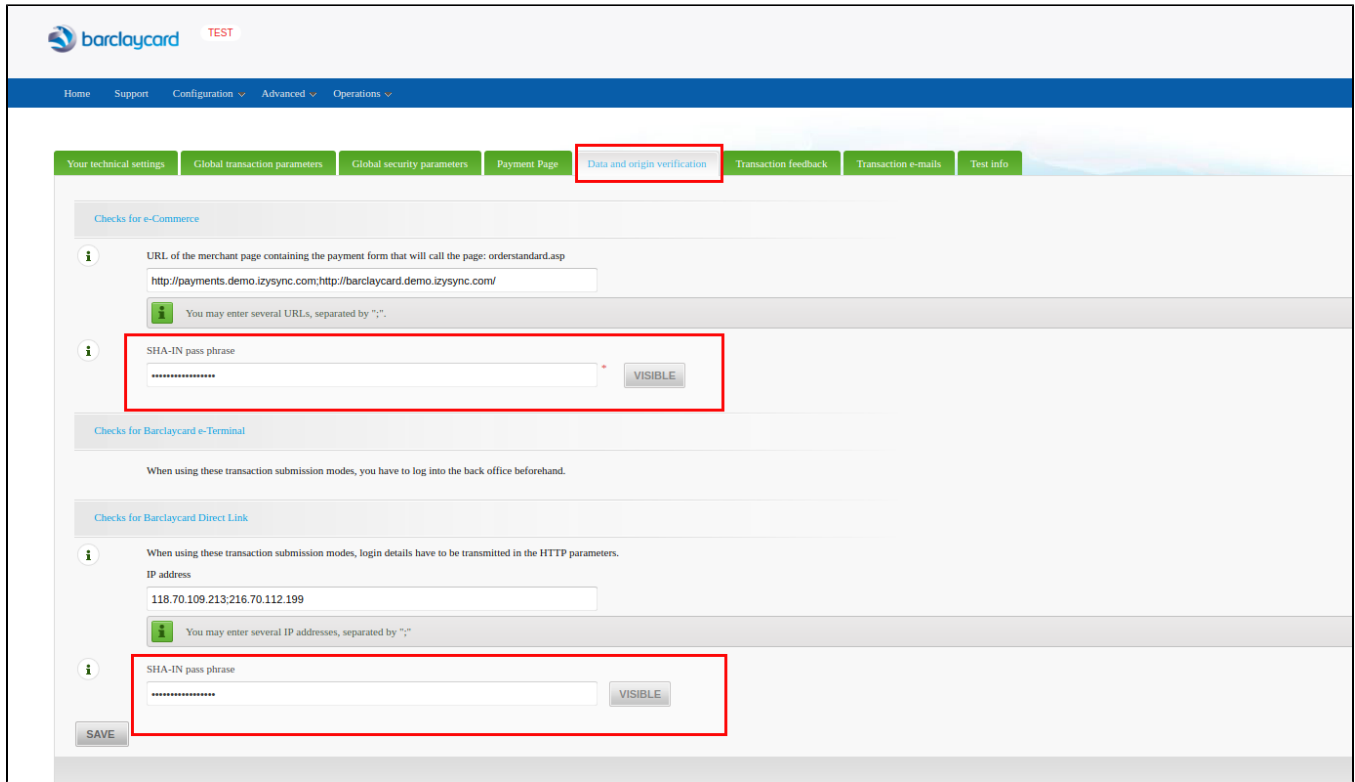

#### Fill password in the SHA-in pass phrase

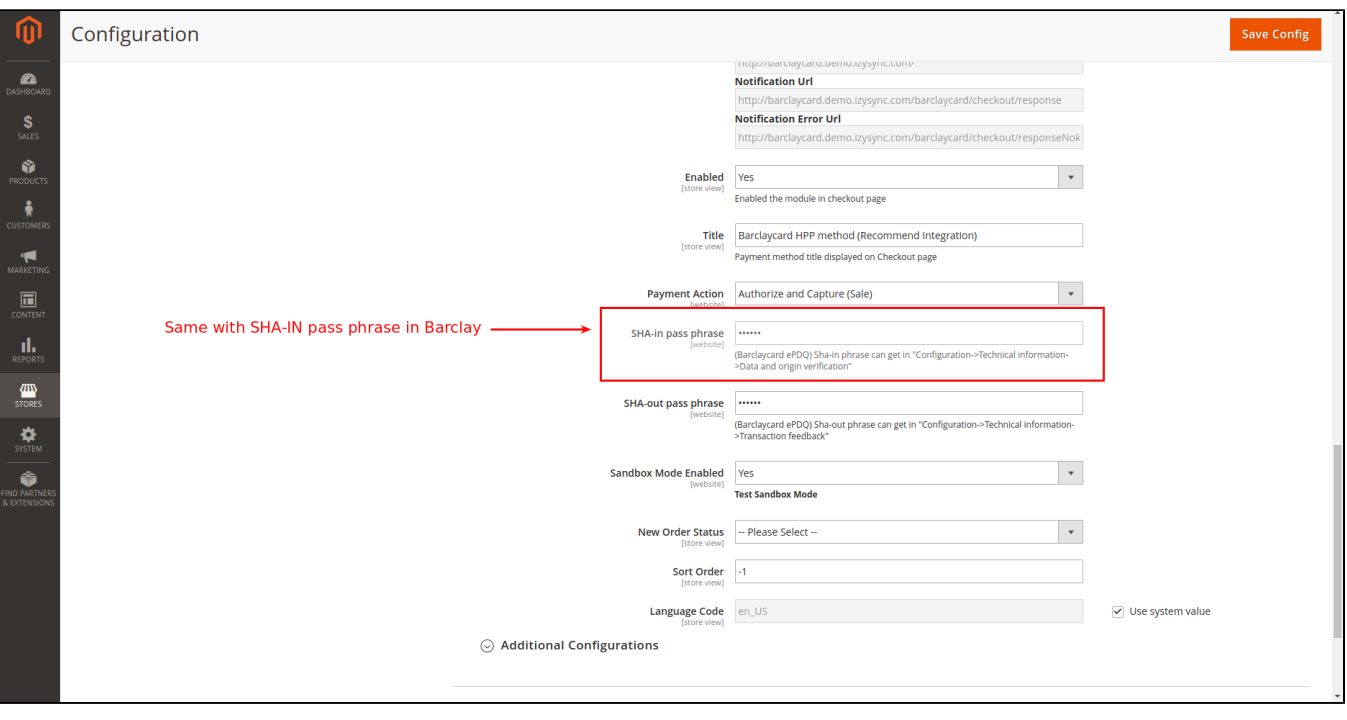

#### **SHA-out pass phrase**

 Go to Configuration->Technical information->Transaction feedback -> Find "Security for request parameters" and fill password in the SHA-OUT pass pharse

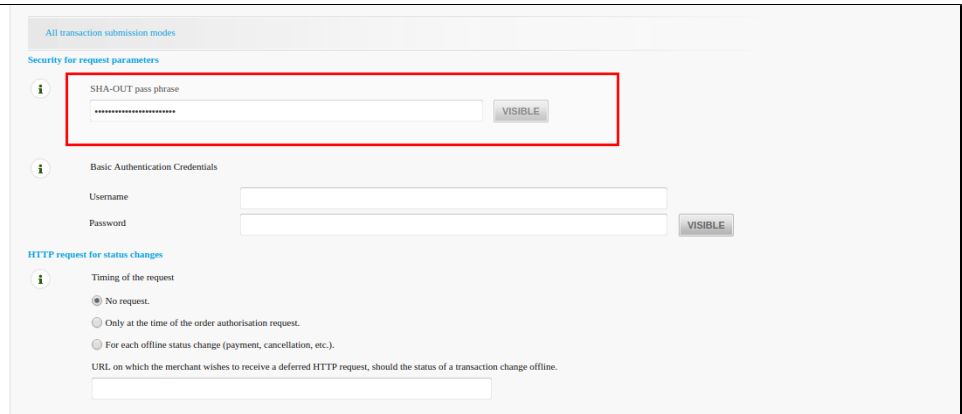

#### Fill password in the SHA-out pass phrase Configuration Save Config  $\vert$  , Enabled Yes  $\vert$  . ent Action Authorize and Capture (Sale) SHA-ir Same with SHA-OUT pass phrase in Barclay  $\vert$  . Sandbox Mode Enabled Yes<br>
[website] Yes  $\vert$  . New Order Status - Please Select **Sort Order**  $\boxed{-1}$ Language Code<br>Store view)  $\overline{\smile}$  Use system value  $\odot$  Additional Configurations  $\odot$  ePDQ Direct Link

**When done, please press Save Config, your configuration is ready to use.**

# <span id="page-8-0"></span>**Main Functions**

## <span id="page-8-1"></span> **\* Easily Checkout Using Credit Card**

At frontend, customer will need to choose an item and click on **Add to Cart** button.

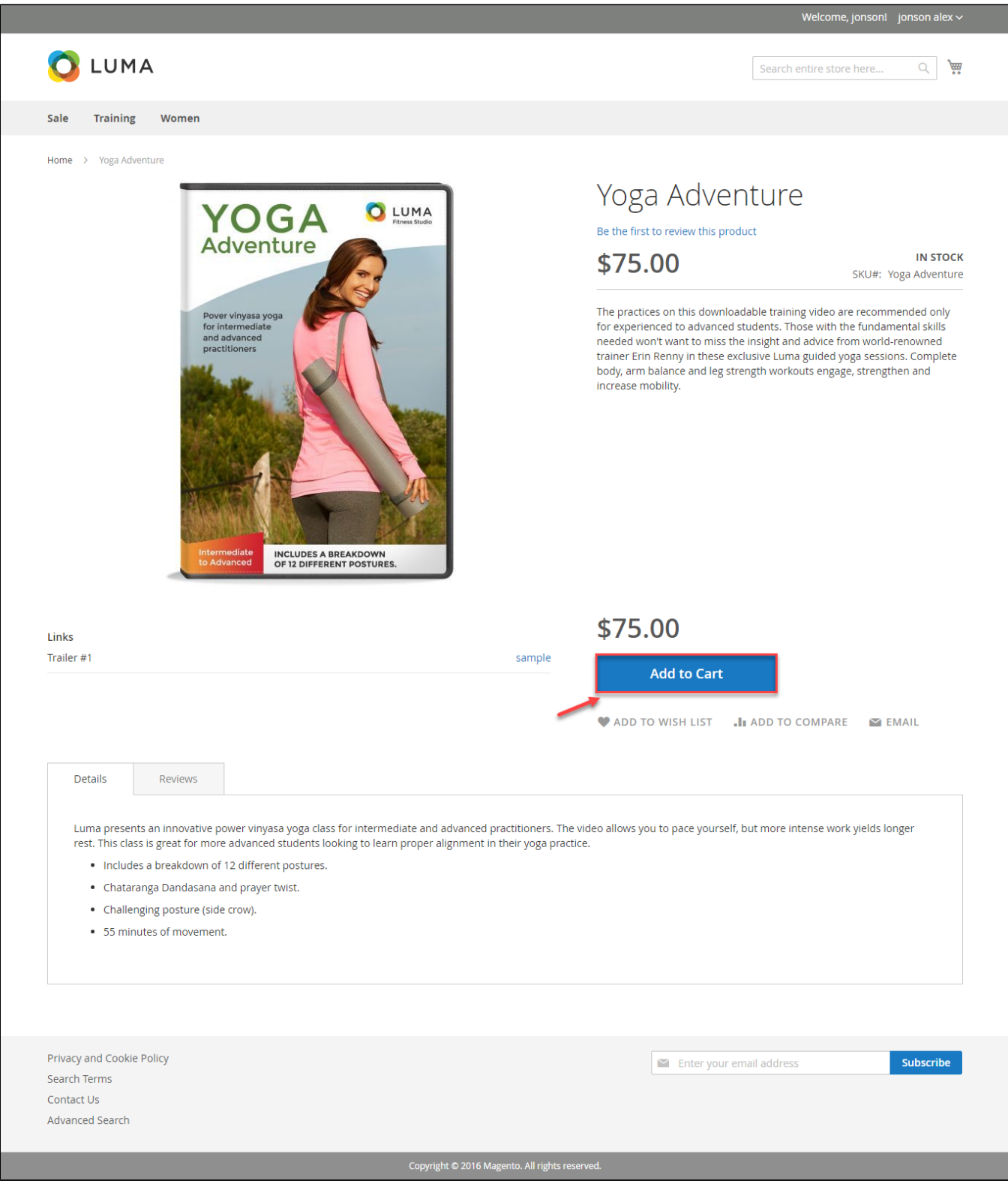

Then click **Barclaycard SmartPay HPP Method:**

 $\sim$ 

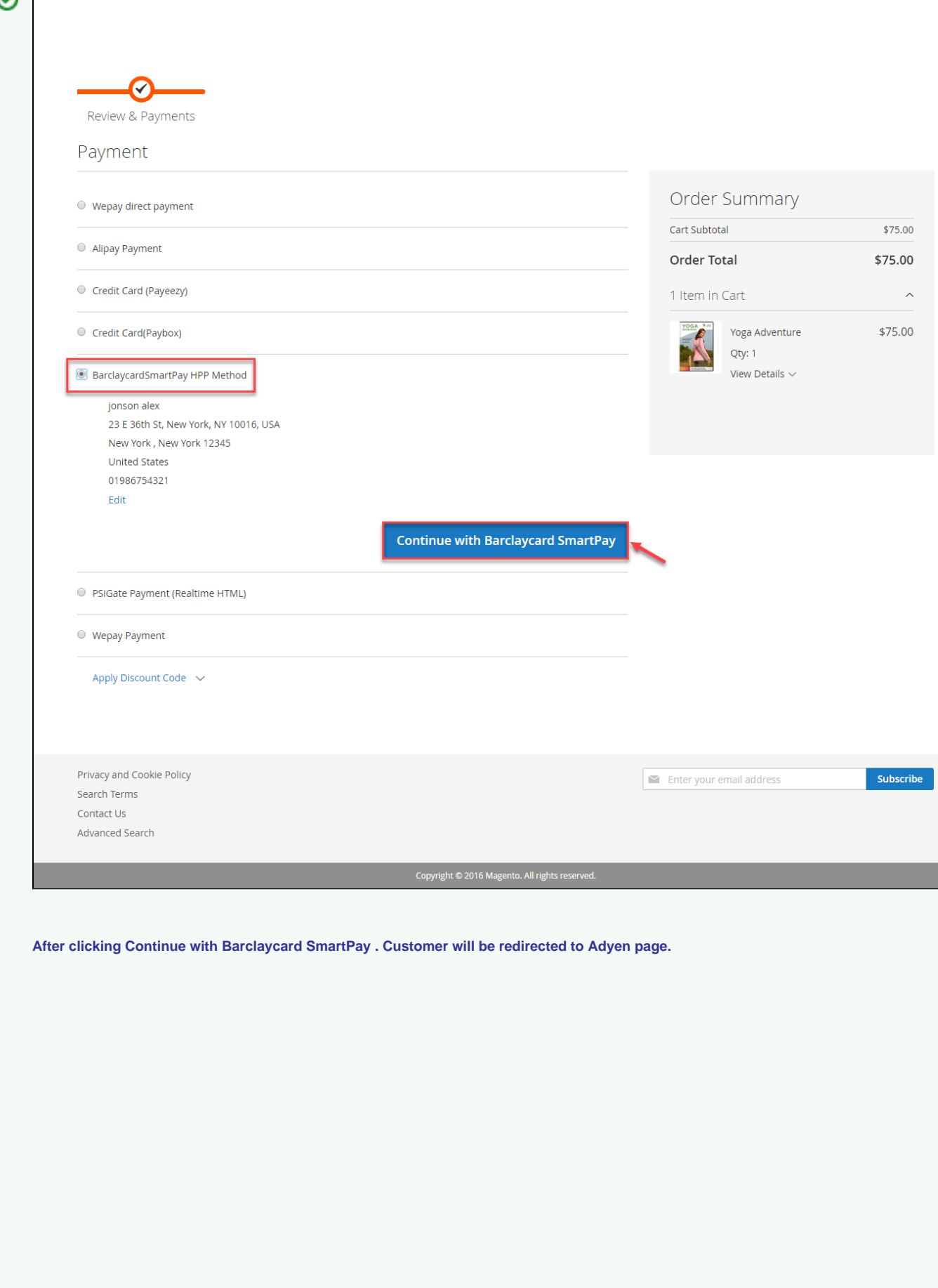

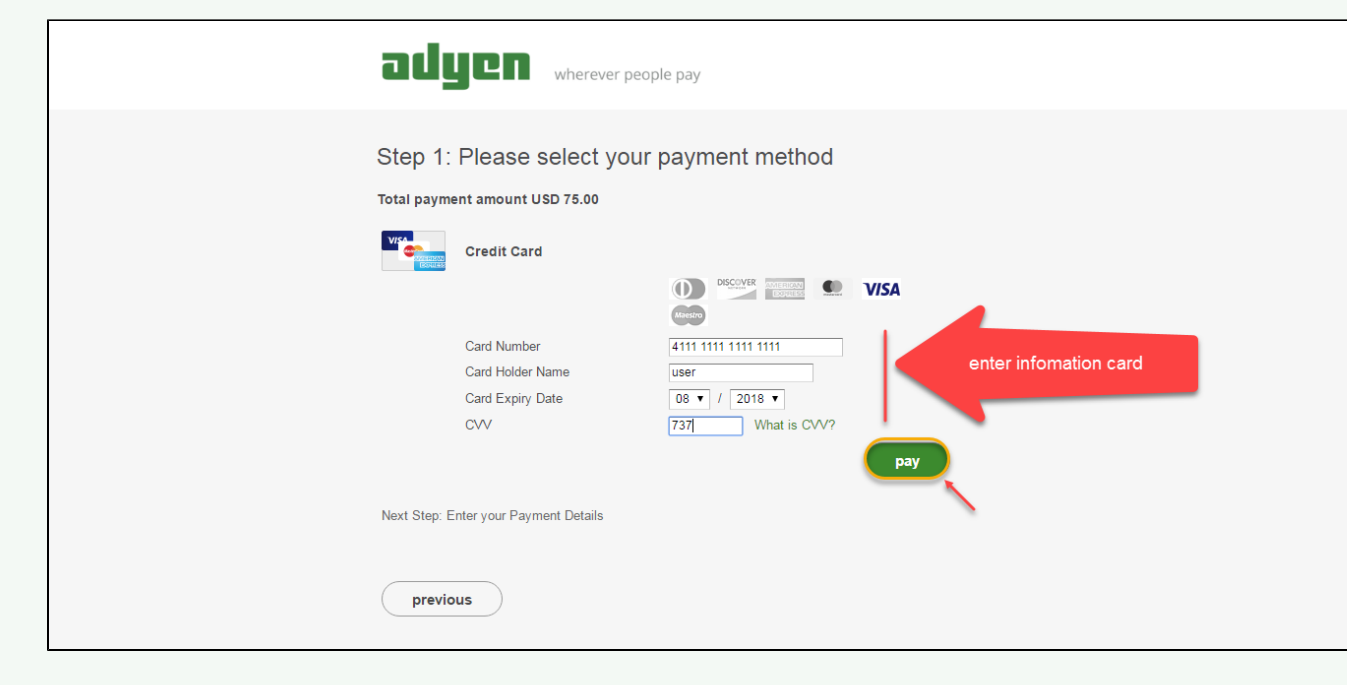

**Customers enter valid information for their transaction and click Pay button. Barclay system will process and send inform to Magento page: Payment is successful!**

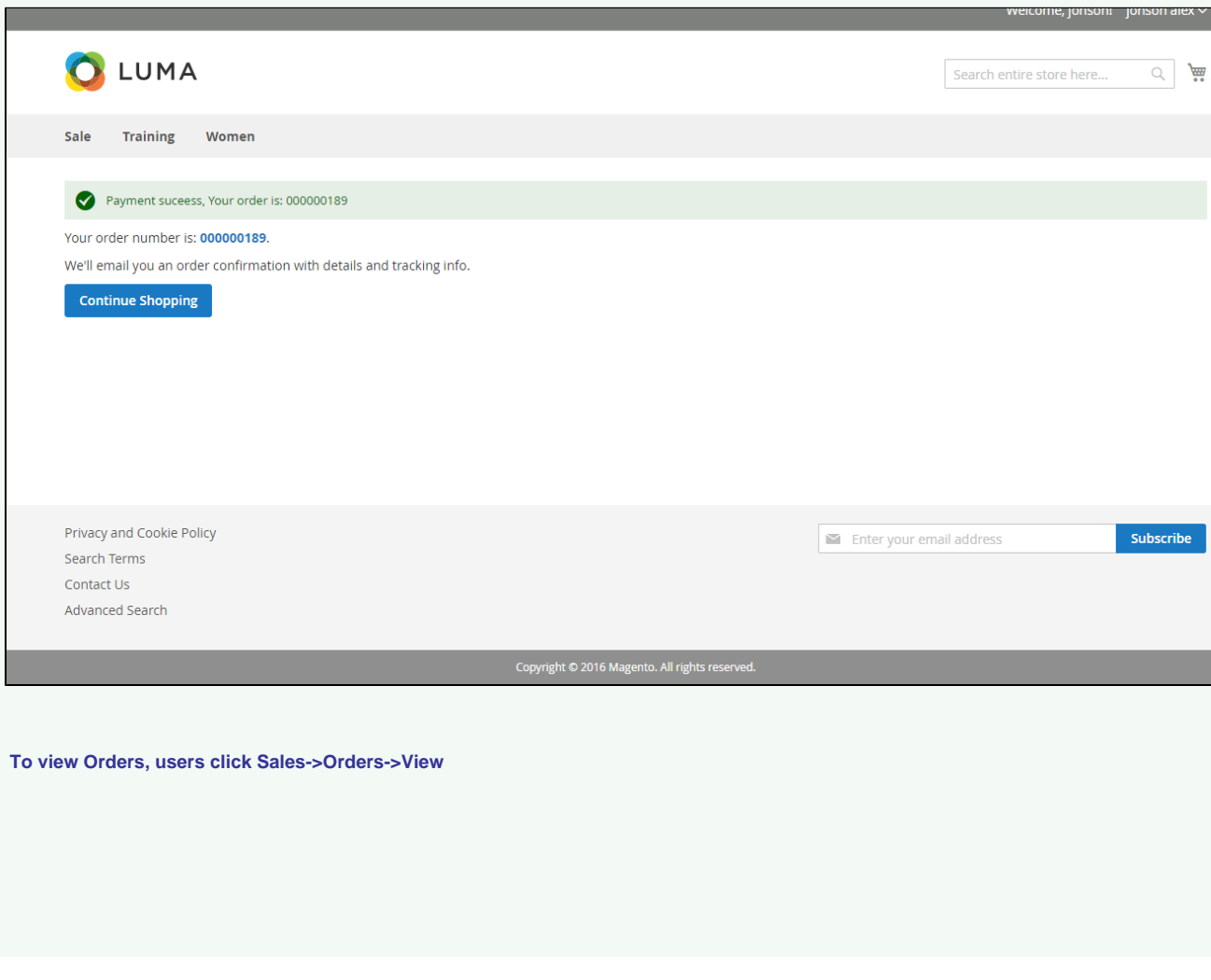

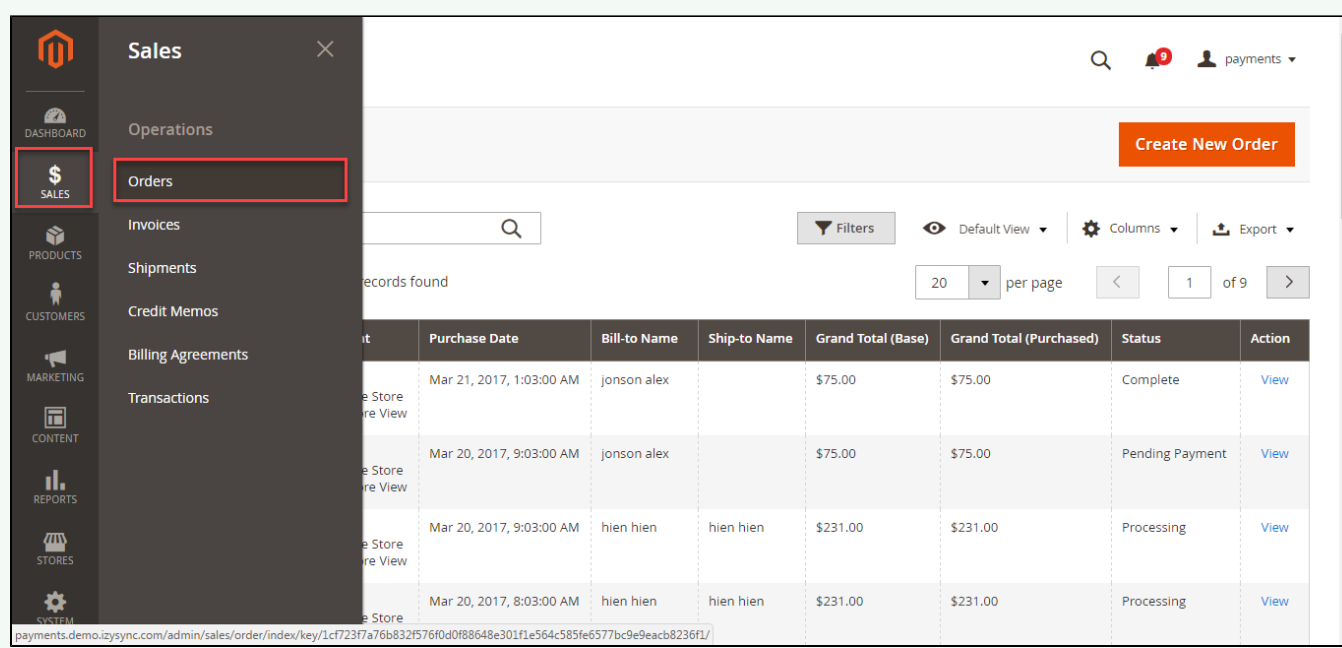

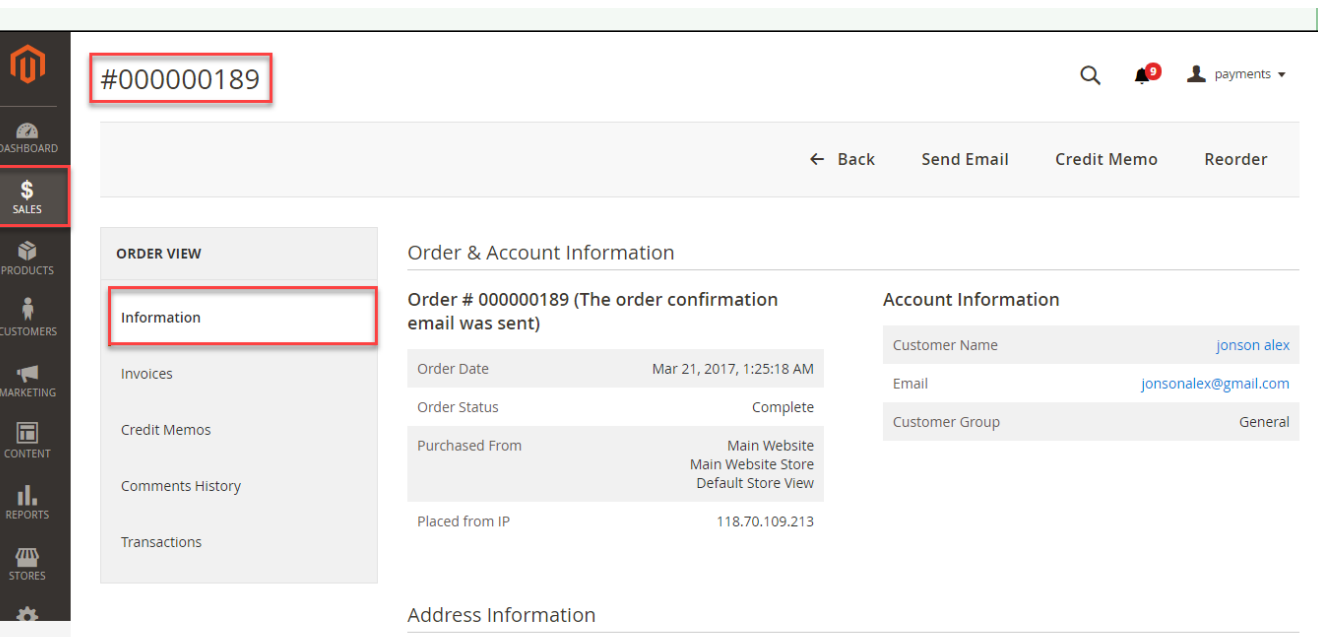

### **Billing Address Edit**

jonson alex<br>23 E 36th St, New York, NY 10016, USA<br>New York , New York, 12345<br>United States<br>T: 01986754321

#### Payment & Shipping Method

#### **Payment Information**

BarclaycardSmartPay HPP Method The order was placed using USD.

#### Items Ordered

![](_page_13_Picture_50.jpeg)

#### Order Total

Status

![](_page_13_Picture_51.jpeg)

#### $\Box$  Notify

Visible on Storefront

Submit Comment

![](_page_14_Picture_79.jpeg)

If you want to refund, you should do below step:

In Order View, click **Invoices-> View**

Appearing Invoice detail, you choose **Credit Memo**

Then click **Refund button.** Refund successfully!

To see information about Refunded product, Click **Sales->Credit Memos->View**

NOTE:

All of the payment's process operate in Barclay's payment site, not in Magento.

## <span id="page-14-0"></span>**Update**

- When a new update is available, we will provide you with a new package containing our updated extension.
- You will have to delete the module directory and repeat the installing steps above.
- Flush the config cache. Your store and newly installed module should be working as expected.

## <span id="page-14-1"></span>**Support**

- We will reply to support requests after **2 business days**.
- We will offer **lifetime free update and 6 months free support for all of our paid products**. Support includes answering questions related to our products, bug/error fixing to make sure our products fit well in your site exactly like our demo.
- Support **DOES NOT** include other series such as customizing our products, installation and uninstallation service.

Once again, thank you for purchasing our extension. If you have any questions relating to this extension, please do not hesitate to contact us for support.